# **Módulo Institucional de Gestión de Asuntos**

**Manual del usuario**

## Índice de contenido

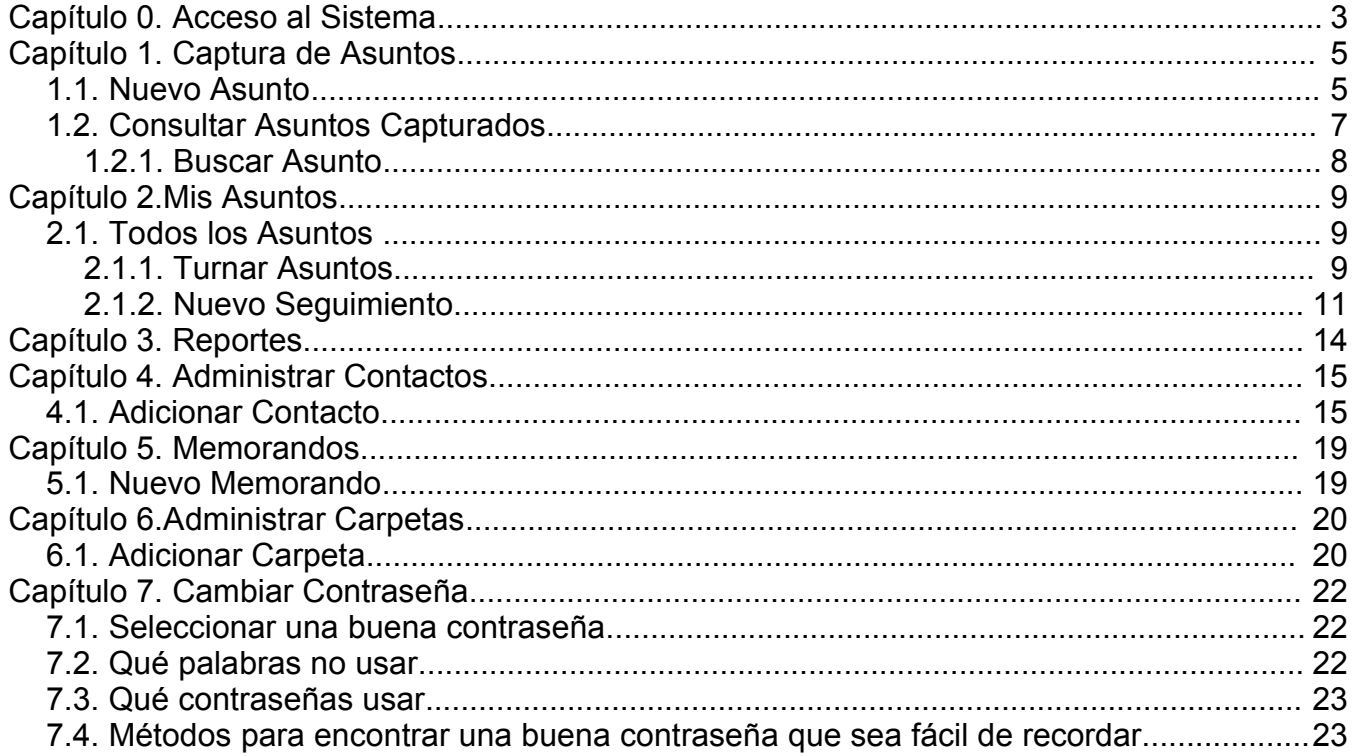

## **Capítulo 0. Acceso al Sistema**

Para ingresar a la aplicación, es necesario contar con un nombre de usuario y contraseña. Si no cuenta con estos datos, solicitelos al administrador de la aplicación.

Al ingresar al sistio de la aplicación, se mostrará la pantalla de la Ilustración 1. Autenticación de Usuario

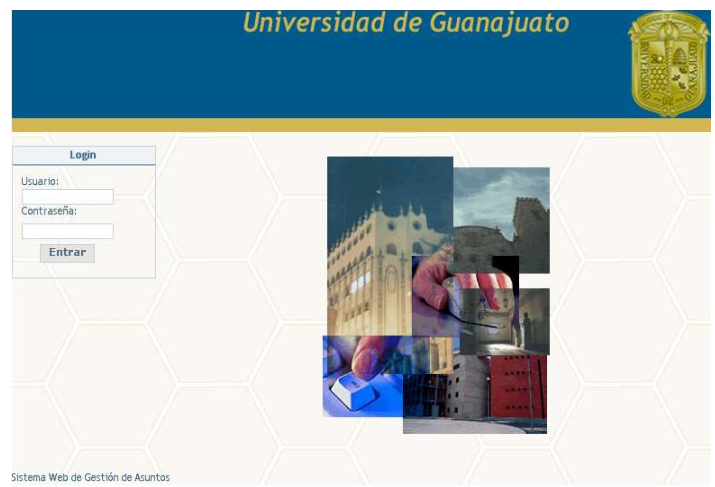

*Ilustración 1. Autenticación de Usuario*

Si el nombre de usuario o contraseña no son los correctos, tendrá que iniciar sesión nuevamente.

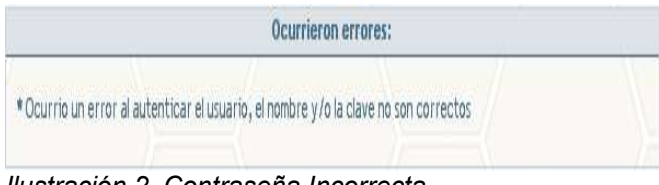

*Ilustración 2. Contraseña Incorrecta*

Cuando introduzca los datos correctos, la aplicación mostrará los datos del usuario que inició

sesión así como el menú principal.

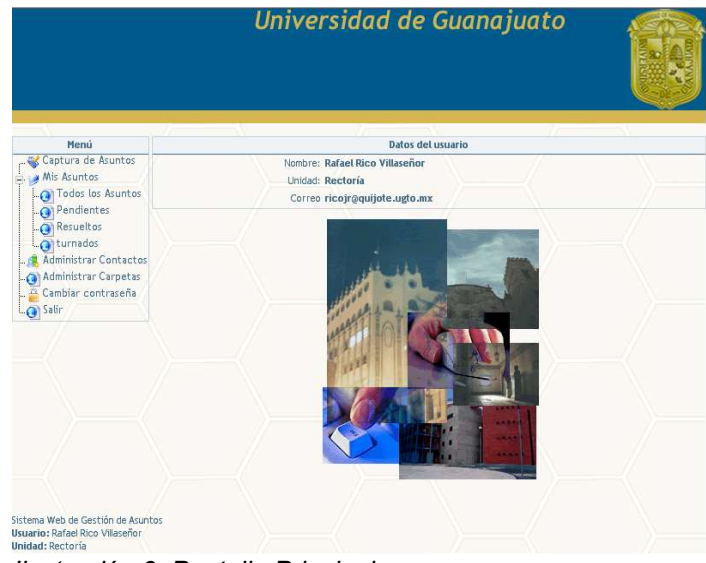

*Ilustración 3. Pantalla Principal*

La aplicación muestra mensajes en la parte superior de la panatalla de todos los movimientos que hechos.

## **Capítulo 1. Captura de Asuntos**

Cuando da click en la liga de nombre "Captura de Asuntos", se muestra una pantalla que permite consultar los asuntos que han sido capturados y permite adicionar nuevos asuntos.

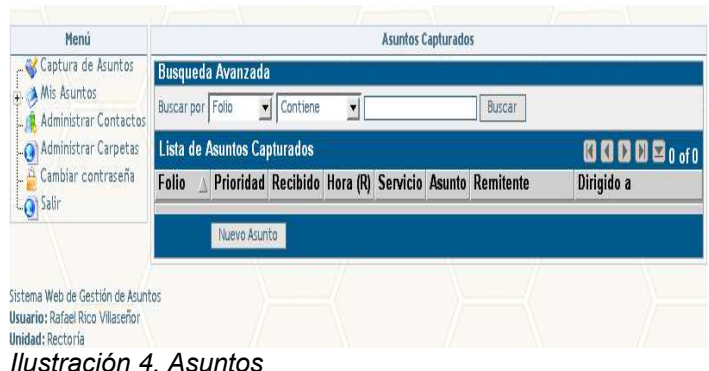

### *1.1. Nuevo Asunto*

Para capturar un asunto hága click en el botón "Nuevo asunto", los campos que estan marcados con un asterisco (\*) son obligatorios, los datos que debe capturar son los siguientes:

- **Dirigido a:** Es la persona a la que se le envia el asunto, despliegue el combo y seleccione el nombre de la persona. Los nombres que aparecen en este combo son los usuarios que se dan de alta como contactos y cuyo permiso es dirigir a, este punto se explicará en el Capítulo 5. Administrar Contactos.
- **Prioridad:** Es el nivel de importancia que tiene el asunto, este nivel puede ser urgente, alta, media o baja. Despliegue el combo y seleccione la prioridad que desee darle al asunto.
- **Fecha:** Fecha en la que se capturó el asunto.
- **Contacto:** Es el medio por el cual se recibió el asunto, la aplicación pone por default correspondencia. Otros medios disponibles son: llamada telefoníca, atención personal, correo electrónico y fax, despliegue el combo y seleccione uno de ellos.
- **Servicio:** Es el motivo por el cual se envia el asunto, el servicio puede ser una invitación, cita, solicitud, firma, queja, felicitación u otro, despliegue el combo y seleccione uno de ellos.
- **Remitente:** Es la persona que envia el asunto, despliegue el combo y seleccione el nombre de la persona.
- **Dependencia:** Es el nombre de la dependencia a la que pertenece el remitente, este campo lo carga la aplicación al momento de seleccionar el nombre del remitente.
- **Recibido por:** Es la persona que recibe o atiende el asunto de primer instancia.
- **Observaciones:** Teclee las observaciones que desee hacer sobre el asunto.

Cuando termite de capturar los datos presione el botón "Aceptar" Ilustración 5. Confirmar Información, esta pantalla permite consultar los datos capturados, si la información es correcta presione el botón confirmar, si algún dato es incorrecto presione el botón editar para corregirlo, en caso contrario presione el botón "cancelar".

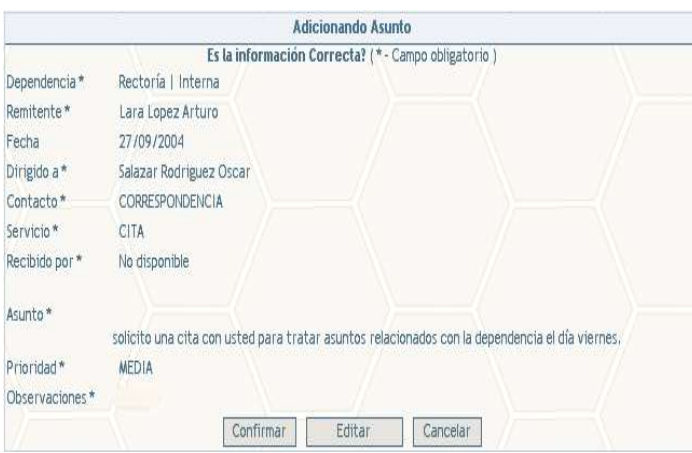

*Ilustración 5. Confirmar Información*

Si desea imprimir el asunto presione el botón imprimir en seguida se mostrará un previo del asunto ver Ilustración 6. Vista previa del asunto .

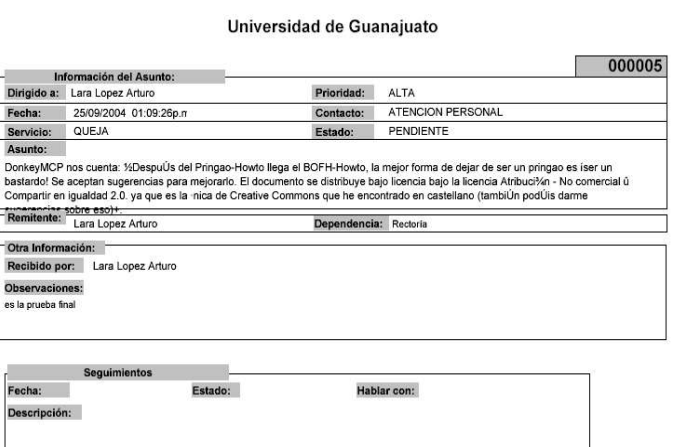

*Ilustración 6. Vista previa del asunto*

### *1.2. Consultar Asuntos Capturados*

Cuando presiona la liga "captura de asuntos" la aplicación muestra una lista con los asuntos capturados, para consultar un asunto de la lista de click sobre su número de folio o haga una búsqueda, para mayor información sobre como buscar un asunto refiérase a la sección buscar asunto.

|                 | <b>Busqueda Avanzada</b>    |            |                             |                 |                                                                                                 |           |                                           |
|-----------------|-----------------------------|------------|-----------------------------|-----------------|-------------------------------------------------------------------------------------------------|-----------|-------------------------------------------|
| Euscarpor Folio |                             | I Contiene | $\overline{\mathbf{r}}$     |                 | <b>Ruscar</b>                                                                                   |           |                                           |
|                 | Lista de Asuntos Capturados |            |                             |                 |                                                                                                 |           | <b>000091to2of2</b>                       |
| Folio           | Prioridad Recibido Hora (R) |            |                             | Servicio Asunto |                                                                                                 | Remitente | Diricido a                                |
| 00009           | MFDIA                       |            | 27/09/2004 03:09:00 pm CITA |                 | solicito una cita con usted para tratar asuntos relacionados con la dependencia el día viernes. |           | ara Lopez Arturo Salazar Rodriguez Oscar  |
| 00008           | МЕДІА                       |            | 27/09/2004 03:09:00 pm CITA |                 | solicio una cita con usted para tratar asuntos relacionados con la dependencia el día viernes   |           | ara Lopez Arturo, Salazar Rodriguez Oscar |

*Ilustración 7. Asuntos Capturados*

Una vez encontrado el asunto, puede modificar los datos capturados y aprobar el asunto para que sea enviado, cuando el asunto ha sido aprobado usted no podrá modificar el asunto y los cambios no guardados se perderán.

## **1.2.1. Buscar Asunto**

Para realizar una búsqueda debe seleccionar los criterios que desea utilizar, los criterios de búsqueda de la primera lista son:

- **Folio:** Busca en base al número de folio del asunto.
- **Prioridad:** Busca todos los asuntos que tengan el nivel de prioridad tecleado.
- **Recibido:** Busca todos los asuntos que hayan sido recibidos por el nombre de la persona tecleado.

Los criterios de la segunda lista son:

- **Contiene:** Busca todos los asuntos que tengan la descripción tecleada.
- **Comienza con:** Busca todos los asuntos que comiencen con la descripción tecleada.
- **Exactamente:** Busca todos los asuntos que concuerden con la descripción tecleada.
- **Termina con:** Busca todos los asuntos que terminen con la descripción tecleada.

Por ejemplo seleccione buscar por prioridad exactamente y teclee urgente, en seguida se desplegarán todos los asuntos que tengan esta prioridad.

## **Capítulo 2.Mis Asuntos**

## *2.1. Todos los Asuntos*

Esta liga muestra todos los asuntos que le han enviado otros usuarios dentro de la aplicación.

Existe una característica importante dentro de la aplicación, en la cual cada usuario podrá crear sus propias carpetas para una mejor administración de sus asuntos.(Este punto se explicara más adelante en el Capítulo 7. Administrar Carpetas.)

|        |                             |                                   |                 | Asuntos Capturados                                                                                                    |           |                     |
|--------|-----------------------------|-----------------------------------|-----------------|----------------------------------------------------------------------------------------------------|-----------|---------------------|
|        | <b>Buscueda Avanzada</b>    |                                   |                 |                                                                                                    |           |                     |
|        | Buscar por Folio v Conciere | $\mathbf{r}$                      |                 | Busca:                                                                                                    |           |                     |
|        | Lista de Asuntos Capturados |                                   |                 |                                                                                                    |           | <b>KINDE1to2of2</b> |
| Folio  | Prioridad Recibido Hora R)  |                                   | Servicio Asunto |                                                                                                    | Remitente | Dirigido a          |
| 00009  |                             | MEDIA 27/09/2004 33:09:00 pm CITA |                 | solicito una cita con usted para tratar asuntos relacionados con la dependencia el día viernes. Lara Lopez Arturo Salazar Rodiiquez Oscar |           |                     |
| 000008 |                             | MEDIA 2//09/2004 J3:09:00 pm CITA |                 | solicito una cita con ustedipara tratar asuntos relacionados con la dependencia el día viernes. Lara Locez Arturo Salazar Rodiiquez Oscar |           |                     |

*Ilustración 8. Asuntos*

Usted puede modificar los asuntos que le **dirigieron**, los campos que aparecen en color gris no pueden ser modificados.

Los datos que puede editar son:

- Prioridad: Seleccione el nivel de prioridad del asunto de acuerdo a la importancia que usted desea darle.
- Estado: Seleccione el estado en el que desea guardar el asunto el estado puede ser pendiente, en análisis, en proceso y resuelto.
- Asunto: Puede modificar la descripción del asunto.
- Observaciones: Capture las observaciones que desee hacer sobre el asunto.

Una vez que le han dirigido el asunto, usted podrá turnar a las personas que usted considere pertinente y que esten en un nivel jerárquico menor que el de usted.

### **2.1.1. Turnar Asuntos**

Para turnar el asunto presione la pestaña "Turnar y dar seguimiento", del formulario ver

Ilustración 9. Turnar asunto. Los nombres que aparecen en este combo son los usuarios que se dan de alta como contactos y que tienen el permiso habilitado de "turnar", este punto se explicara en el Capítulo 5. Administrar Contactos.

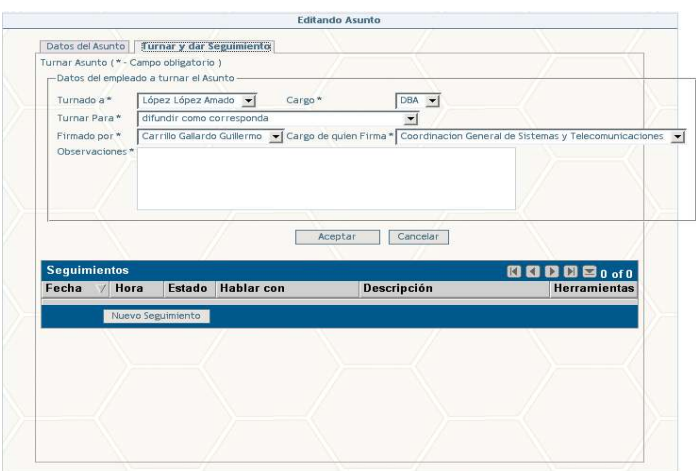

*Ilustración 9. Turnar asunto*

Los datos que se capturan son:

- Turnado a: Seleccionar el nombre de la persona a la que le será turnado el asunto, despliegue el combo y seleccionelo. Los nombres que aparecen en este combo son los usuarios que se dan de alta como contactos y que tienen el permiso habilitado de "turnar", este punto se explicara en el Capítulo 5. Administrar Contactos.
- Cargo: Este campo se carga cuando se elije el nombre de la persona a turnar.
- Turnado para: El motivo por cual decidio turnarle el asunto a esa persona, despliegue el combo y seleccione el motivo.
- Firmado por: Persona que firma el asunto, despliegue el combo y seleccione el nombre de la persona.
- Cargo: Este campo se carga cuando se elije el nombre de la persona que firma.
- Observaciones: Capture las observaciones que desee hacer.

Presione el botón "aceptar" cuando termite de capturar los datos, verifique que la información sea correcta y presione confirmar, si algún dato no es correcto presione editar.

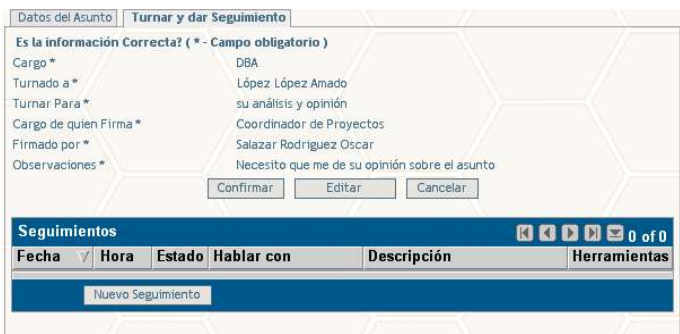

*Ilustración 10. Confirmar información*

## **2.1.2. Nuevo Seguimiento**

Seguimiento: Son las acciones que cada usuario realiza para poder llevar a cabo su asunto que le ha sido **dirigido** o **turnado**.

Para dar de alta los seguimientos que ha estado dando para resolver el asunto, presione "nuevo seguimiento".

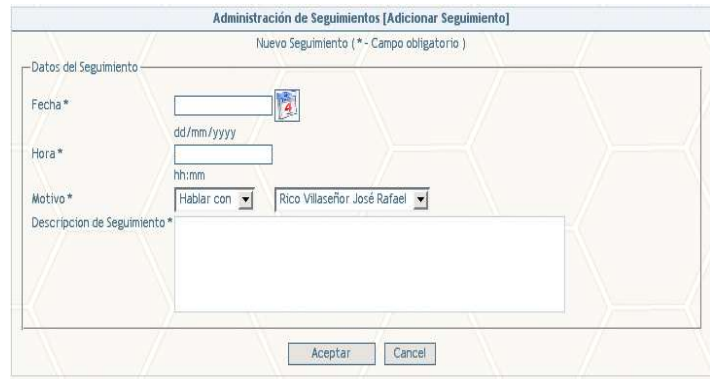

*Ilustración 11. Nuevo seguimiento*

La información que usted puede capturar en esta agenda de seguimientos es:

- Fecha y hora del seguimiento que le dió.
- Motivo ( si hablo con alguien o dío otro tipo de seguimiento)
- Descripción del seguimiento. (Que hizo exactamente)

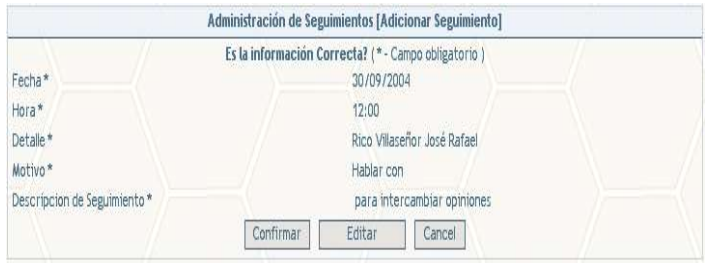

*Ilustración 12. Confirmar seguimiento*

Cuando el seguimiento ha sido agregado se muestra la Ilustración 13. Seguimientos , usted puede capturar un detalle dentro del seguimiento, para modificar un seguimiento presione el botón editar que se muestra del lado derecho del formulario.

|                            |                                             |                    | <b>Editando Asunto</b>                                                                                                    |                                                       |
|----------------------------|---------------------------------------------|--------------------|----------------------------------------------------------------------------------------------------|-------------------------------------------------------|
|                            | Datos del Asunto   Turnar y dar Seguimiento |                    | Turnado a: López López Amado                                                                                                   |                                                       |
|                            | Turnar Asunto ( * - Campo obligatorio )     |                    |                                                                                                    |                                                       |
|                            | -Datos del empleado a turnar el Asunto      |                    |                                                                                                    |                                                       |
| Turnado a *                | López López Amado -                         | Cargo <sup>*</sup> | $DBA$ $\rightarrow$                                                                                                    |                                                       |
| Turnar Para*               | difundir como corresponda                   |                    |                                                                                                    |                                                       |
| Firmado por *              |                                             |                    | Carrillo Gallardo Guillermo $\blacktriangleright$ Cargo de quien Firma * Coordinacion General de Sistemas y Telecomunicaciones |                                                       |
| Observaciones <sup>*</sup> |                                             |                    |                                                                                                    |                                                       |
|                            |                                             |                    |                                                                                                    |                                                       |
|                            |                                             |                    |                                                                                                    |                                                       |
|                            |                                             |                    |                                                                                                    |                                                       |
|                            |                                             | Aceptar            | Cancelar                                                                                                    |                                                       |
|                            |                                             |                    |                                                                                                    |                                                       |
|                            |                                             |                    |                                                                                                    |                                                       |
| <b>Sequimientos</b>        |                                             |                    |                                                                                                    |                                                       |
| Fecha<br>Hora              | Estado                                      | <b>Hablar</b> con  | <b>Descripción</b>                                                                                                    | <b>63 63 63 63 1 to 1 of 1</b><br><b>Herramientas</b> |
|                            |                                             |                    | 30/09/2004 12:00 pm Pendiente Rico Villaseñor José Rafael para intercambiar opiniones                                          |                                                       |
|                            |                                             |                    |                                                                                                    |                                                       |
|                            | Nuevo Seguimiento                           |                    |                                                                                                    |                                                       |
|                            |                                             |                    |                                                                                                    |                                                       |
|                            |                                             |                    |                                                                                                    |                                                       |
|                            |                                             |                    |                                                                                                    |                                                       |
|                            |                                             |                    |                                                                                                    |                                                       |
|                            |                                             |                    |                                                                                                    |                                                       |
|                            |                                             |                    |                                                                                                    |                                                       |

*Ilustración 13. Seguimientos*

Cuando un usuario da de alta un seguimiento puede editar este seguimiento en el icono de herramientas esto le servira para modificar su seguimiento o dar de alta detalles o notas para el seguimiento que este editando.

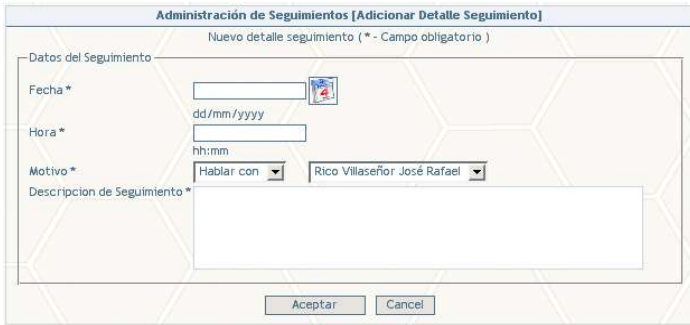

*Ilustración 14. Nuevo detalle*

La información que usted puede capturar séra la misma que para un seguimiento.

## **Capítulo 3. Reportes**

Para generar reportes presione la liga "Reportes" se mostrará la pantalla de la Ilustración 15. Nuevo reporte, los reportes se generan de acuerdo al rango de fechas introducidas, para seleccionar el rango de fechas despliegue el calendario y seleccione la fecha.

Los reportes que se pueden generar son:

- Por remitente: Genera un reporte de todos los asuntos que le han sido enviados.
- Por estado: Genera un reporte de todos los asuntos de acuerdo al estado en el que se encuentran (pendientes, aprobados, en análisis etc).
- Por turnados: Genera un reporte de todos los asuntos que usted a turnado.

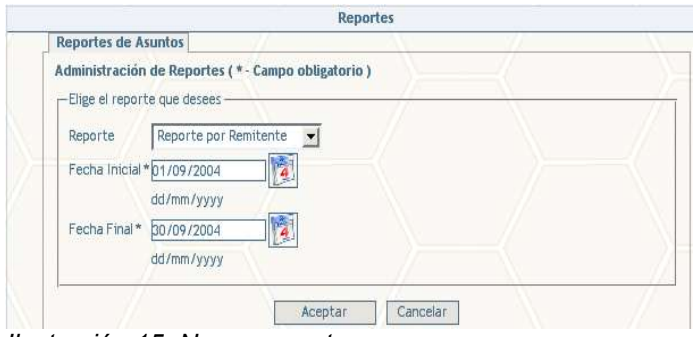

*Ilustración 15. Nuevo reporte*

Seleccione el criterio para generar un reporte, seleccione el rango de fechas, para ver el reporte generado y presione aceptar, en el reporte se muestra una gráfica con los porcentajes de los asuntos.

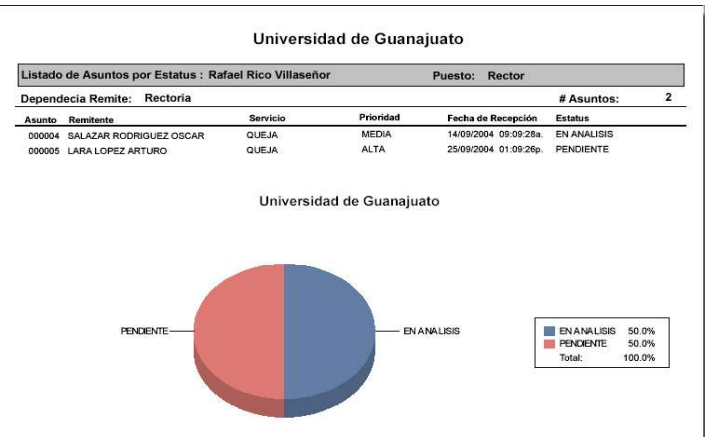

*Ilustración 16. Vista previa del reporte*

Por ejemplo seleccione reporte por estado, el rango de fechas fecha inicial 01/09/2004 y

fecha final 30/09/2004, presione aceptar se muestra un asunto pendiente y uno en análisis, por lo tanto la gráfica muestra el 50% pendiente y el otro 50% en análisis ver Ilustración 16. Vista previa del reporte.

## **Capítulo 4. Administrar Contactos**

#### *4.1. Adicionar Contacto*

Las personas que van hacer adicionadas como contactos deben de ser usuarios de la aplicación es decir debe contar con un nombre de usuario y contraseña válidos.

Para agregar un nuevo contacto seleccione que tipo de usuario, existen dos tipos de usuarios:

1. Empleado: Son las personas que laboran dentro de la Universidad de Guanajuato.

Si eligió como tipo de usuario empleado se mostrará la siguiente pantalla Ilustración 17. Elegir empleado, para elegir el empleado que desea adicionar de click en la clave del empleado o haga una búsqueda por medio del nombre o la dependencia donde labora.

| Buscar por Nombre v Contiene | $\mathbf{v}$                    | Buscar                                         |
|------------------------------|---------------------------------|------------------------------------------------|
| <b>Empleados</b>             |                                 | <b>□ □ □ □</b> □ □ □ 1 to 20 of 6150           |
| Clave                        | <b>Nombre</b><br>$\overline{u}$ | <b>Unidad</b>                                  |
| 24269                        | Ahan Castillo Roberto Martin    | Facultad de Ciencias Administrativas           |
| 15289                        | Ahdella Joel                    | Orquesta Sinfónica                             |
| 48004                        | Abencerraje Faes Ma Guadalupe   | Instituto de Ciencias Agrícolas                |
| 26102                        | Ahnites Vicente                 | Facultad de Filosofía y Letras                 |
| 22146                        | Aboites Arredondo Eduardo       | Facultad de Derecho                            |
| 64001                        | Abonce Tenorio Blanca Estela    | Escuela de Economía                            |
| 47032                        | Aboytes Gallegos J Trinidad     | Escuela Preparatoria de Salvatierra            |
| 46045                        | Aboytes Guevara Maria Erendira  | Escuela Preparatoria de Salamanca              |
| 24304                        | Aboytes Melendes Graciela       | Facultad de Enfermería y Obstetricia de Celaya |
| 43044                        | Abrego Gallegos Margarita       | Escuela Preparatoria de León                   |
| 64024                        | Abreu Fetter Helga              | Escuela de Economía                            |
| 43113                        | Abundes Rojas Efren             | Escuela Preparatoria de León                   |
| 24236                        | Acero Rodriguez Jose Gustavo    | Facultad de Ciencias Administrativas           |
| 09019                        | Acevedo Aquilar Ma.magdalena    | Dirección de Asuntos Jurídicos                 |
| 24052                        | Acevedo Buchanan Rosa Maria     | Facultad de Ciencias Administrativas           |
| 33073                        | Acevedo Chavez Jose Guadalupe   | Escuela de Enfermería de Irapuato              |
| 43002                        | Acevedo Correa Arturo           | Escuela Preparatoria de León                   |
| 25024                        | Acevedo Rivera Juana Ernestina  | Escuela de Diseño                              |
| 19114                        | Acevedo Sanchez J Jesus         | Facultad de Ciencias Químicas                  |
| 00170                        | Acevedo Sanchez Mario           | Facultad de Arquitectura                       |

*Ilustración 17. Elegir empleado*

Cuando elija el empleado se mostrará la Ilustración 18. Aceptar empleado como contacto, con los datos del empleado si desea darlo de alta como contacto presione el botón aceptar, para no darlo de alta presione cancelar.

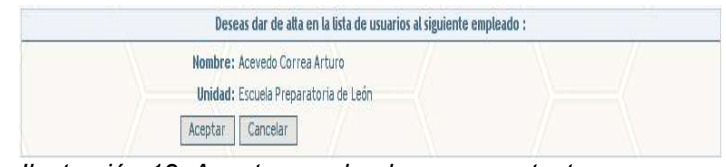

*Ilustración 18. Aceptar empleado como contacto*

Cuando el empleado ha sido dado de alta como contacto usted debe proporcionar los permisos que el contacto tendrá dentro de la aplicación, para hacer esto elija el empleado de la lista, en seguida habilite la casilla del permiso que desea proporcionar.

Los permisos son:

- Dirigido a
- Firmar memo
- Hablar con
- Realizar seguimiento
- Recibido por
- Registrado por
- Remitido por
- Turnado a

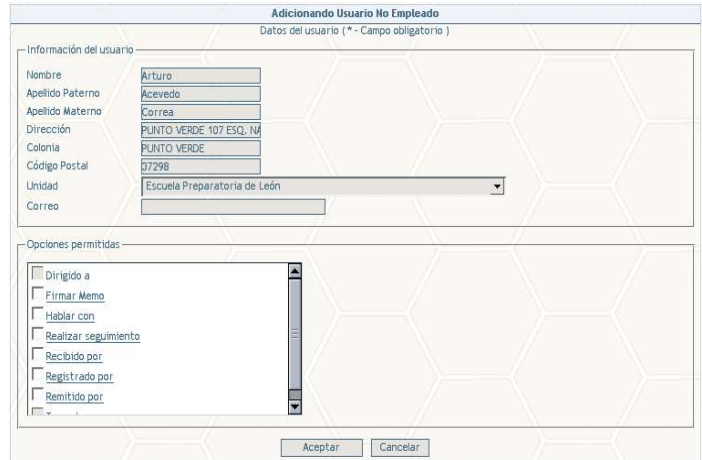

*Ilustración 19. Adicionar permisos*

Presione el botón aceptar para guardar los permisos otorgados.

2. No Empleado: Son las personas que no laboran dentro de la Universidad de Guanajuato.

Si eligió como tipo de usuario no empleado presione el botón adicionar, se mostrará la siguiente pantalla Ilustración 20. Adicionar no empleado como contacto.

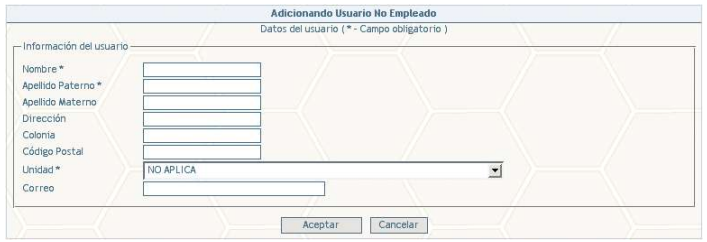

*Ilustración 20. Adicionar no empleado como contacto*

Los datos obligatorios son:

- Nombre
- Apellido paterno
- Dependencia

Los datos opcionales son:

- Apellido materno
- Dirección
- Colonia
- Código postal
- Correo

Para que los datos se han guardados presione aceptar se mostrarán los datos capturados si la información es correcta presione confirmar sino lo es presione editar para corregirla.

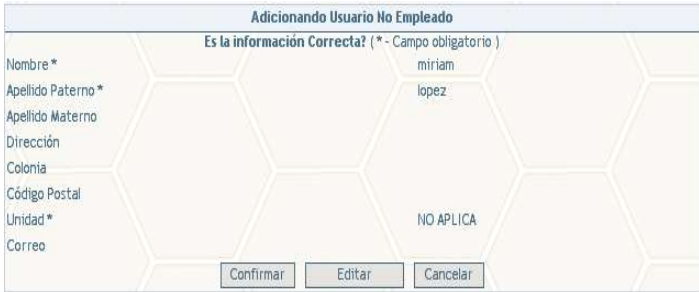

*Ilustración 21. Confirmar no empleado*

## **Capítulo 5. Memorandos**

Permite consultar, editar, capturar y eliminar el texto que se incluira en los memorandos, estos documentos son necesarios para tener un control de los asuntos enviados y es necesario imprimirlos para comprobar que los asuntos han sido enviados y recibidos en el proceso normal de la Universidad de Guanajuato.

| Lista de Memorandos | <b>000091to2of2</b>                                                                         |                     |   |
|---------------------|---------------------------------------------------------------------------------------------|---------------------|---|
| <b>Nombre</b>       | Texto                                                                                       | <b>Herramientas</b> |   |
|                     | no tan urgente prueba de memorandum no tan urgente                                          |                     | ٩ |
| urgente             | Por instrucciones del Sr. Rector, Dr. Arturo Lara López, remito la documentación anexa para |                     | ♦ |

*Ilustración 22. Administracion de memorandos*

#### *5.1. Nuevo Memorando*

Para dar de alta un memorando presione el botón nuevo memo, ver Ilustración 23. Nuevo memorando, capture el nombre del memorando y descripción del memorando.

|                      | Administración de Memorandos [Adicionar Memo] |  |
|----------------------|-----------------------------------------------|--|
| -Datos del Memorando | Editando Memorando (*- Campo obligatorio)     |  |
| Nombre*              |                                               |  |
| Texto*               |                                               |  |
|                      |                                               |  |
|                      |                                               |  |
|                      |                                               |  |
|                      | Cancelar<br>Aceptar                           |  |

*Ilustración 23. Nuevo memorando*

Cuando termine de capturar los datos verifique que la información sea correcta y confirme si algún dato es incorrecto presione editar y corrijalo.

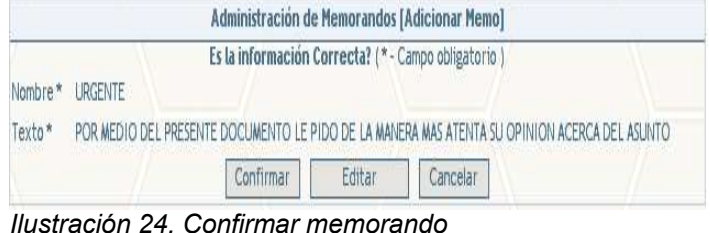

## **Capítulo 6.Administrar Carpetas**

La administración de carpetas permite tener una excelente organización de los asuntos de acuerdo a los criterios o filtros definidos por el usuario.

#### *6.1. Adicionar Carpeta*

Para adicionar una carpeta presione el botón "nueva carpeta", los datos que se capturan son nombre de la carpeta y observaciones.

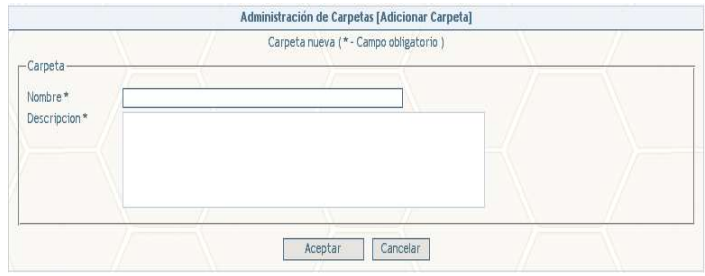

*Ilustración 25. Nueva carpeta*

Cuando termine de capturar los datos, presione el botón aceptar, se mostrará la información de la carpeta, si los datos son correctos presione confirmar, sino lo son presione editar y corrijalos.

|                         |                             |                             |                             |                                             |           |  |        |                           | Administración de Carpetas [Adicionar Carpeta]      |  |                                                                                                    |                     |  |
|-------------------------|-----------------------------|-----------------------------|-----------------------------|---------------------------------------------|-----------|--|--------|---------------------------|-----------------------------------------------------|--|----------------------------------------------------------------------------------------------------|---------------------|--|
| Nombre*                 |                             |                             |                             | <b>Urgentes</b>                             |           |  |        |                           | Es la información Correcta? (* - Campo obligatorio) |  |                                                                                                    |                     |  |
| Descripcion*            |                             |                             |                             | Asuntos que son urgentes para su resolución |           |  |        |                           |                                                     |  |                                                                                                    |                     |  |
|                         |                             |                             |                             |                                             | Confirmar |  | Fditar |                           | Cancelar                                            |  |                                                                                                    |                     |  |
|                         |                             |                             |                             |                                             |           |  |        | <b>Asuntos Capturados</b> |                                                     |  |                                                                                                    |                     |  |
|                         |                             |                             |                             |                                             |           |  |        |                           |                                                     |  |                                                                                                    |                     |  |
|                         | <b>Busqueda Avanzada</b>    |                             |                             |                                             |           |  |        |                           |                                                     |  |                                                                                                    |                     |  |
| <b>Buscar por Folio</b> |                             | $\bullet$ Contiene          | $\blacksquare$              |                                             | Buscar    |  |        |                           |                                                     |  |                                                                                                    |                     |  |
|                         | Lista de Asuntos Capturados |                             |                             |                                             |           |  |        |                           |                                                     |  |                                                                                                    | <b>0000911020f2</b> |  |
|                         |                             | Prioridad Recibido Hora (R) |                             | Servicio Asunto                             |           |  |        |                           |                                                     |  | Remitente                                                                                                    | Dirigido a          |  |
| Folio<br>010019         | MEDIA                       |                             | 27/09/2004 03:09:00 pm CITA |                                             |           |  |        |                           |                                                     |  | solicito una cita con usted para tratar asuntos relacionados con la dependencia el día viernes. Lara Lopez Arturo Salazar Rodriquez Oscar |                     |  |

*Ilustración 26. Confirmar los datos de la carpeta*

Cuando la carpeta ha sido dada de alta dentro de la aplicación, usted puede asignar criterios a la carpeta, para hacer esto elija la carpeta de la lista, estos criterios sirven como filtros para los asuntos es decir los asuntos se guardaran en las carpetas de acuerdo al criterio y el valor asignados. Para seleccionar un criterio y un valor despliegue los combos correspondientes y seleccione el criterio y el valor que desea Ilustración 27. Adicionar criterios a la carpeta.

**www.siia.ugto.mx/asuntos Página 20**

Por ejemplo: Seleccione prioridad como criterio y alta como valor, presione aceptar para adicionar el criterio a la carpeta, cuando hace esto automáticamente la aplicación guarda todos los asuntos que tengan como prioridad alta en esta carpeta.

| Editando Criterios para la Carpeta [turnados] |                                          | <b>00000</b> 1to 1 of 1 |
|-----------------------------------------------|------------------------------------------|-------------------------|
| <b>Nombre</b><br><b>V</b>                     | Valor                                    | <b>Herramientas</b>     |
| Turnado a                                     | Carrillo Gallardo Guillermo              | S                       |
|                                               | Adicionar Criterio (*- Campo obligatorio |                         |

*Ilustración 27. Adicionar criterios a la carpeta*

## **Capítulo 7. Cambiar Contraseña**

Si desea cambiar su contraseña, de click en la liga cambiar contraseña del menú y se muestra la Ilustración 28. Cambiar contraseña.

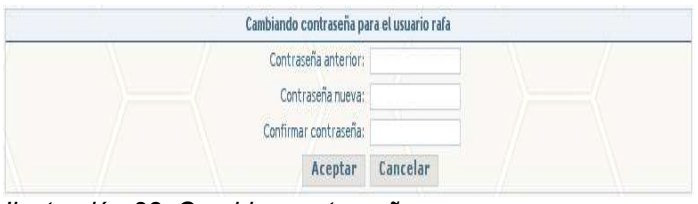

*Ilustración 28. Cambiar contraseña*

Teclee su contraseña anterior, la nueva y su confirmación, para que la contraseña sea cambiada de click en Aceptar.

#### *7.1. Seleccionar una buena contraseña.*

El objetivo de seleccionar una buena contraseña es hacer más difícil para una persona adivinarla.Esto reduce las posibilidades del atacante y lo obliga a realizar un ataque de fuerza bruta en el cual un programa de computadora tiene que probar cualquier combinación de letras, números y signos de puntuación.Una busqueda de este tipo, incluso si es realizada con una computadora que pudiera probar un millón de contraseñas por segundo (la mayoría solo puede probar menos de 100 por segundo), requeriría en promedio 100 años para completarse.

#### **7.2. Qué palabras no usar.**

- No usar el nombre del usuario ( tal cual,invertido, con mayúsculas, duplicado, etc)
- No usar tu nombre o apellidos de ninguna manera.
- No usar el nombre de tu cónyuge,novio(a), mascota, superhéroe favorito, etc.
- No usar información que sea fácilmente obtenible acerca de ti.Esto incluye: fecha de nacimiento (en cualquier orden), teléfono, número de credencial de elector, marca del automóvil, el nombre de la calle donde vives, etc.
- No usar contraseñas que sean solo dígitos o la misma letra para todos los caracteres.
- No usar palabras que estén contenidas en un diccionario(en español o en otro idioma).
- No usar contraseñas de menos de 6 caracteres.

• No usar las contraseñas de ejemplo de este documento.

#### **7.3. Qué contraseñas usar.**

- Usar contraseñas con una mezcla de letras mayúsculas y minúsculas.
- Usar contraseñas con caracteres no alfabéticos, tales como números o signos de puntuación.
- Usar contraseñas que sean fáciles de recordar para evitar el escribirlas en papel.

#### **7.4. Métodos para encontrar una buena contraseña que sea fácil de recordar.**

- Seleccione una línea o dos de una canción o poema, y usa las primeras letras de cada palabra. Por ejemplo, "La luna se puede comer a cucharadas" se puede convertir a la contraseña "LlspcAC".
- Alternar entre una consonante y una y dos vocales hasta seis caracteres. Esto provee de palabras sin sentido pero que son fácilmente pronunciables y por lo tanto fáciles de pronunciar.Por ejemplo : "routboo","quadpop, etc.
- Elegir dos palabras cortas y concatenarlas con un carácter de puntuación y un número entre ellas. Por ejemplo "dia\$89maiz","libro\*93casa","coche#32mesa".
- Cambiar las contraseñas regularmente. Al menos 2 veces al año.